**Step 1: Head to academy.greenlight.guru. The access code is right above the sign up fields for you to use if you haven't already signed up.**

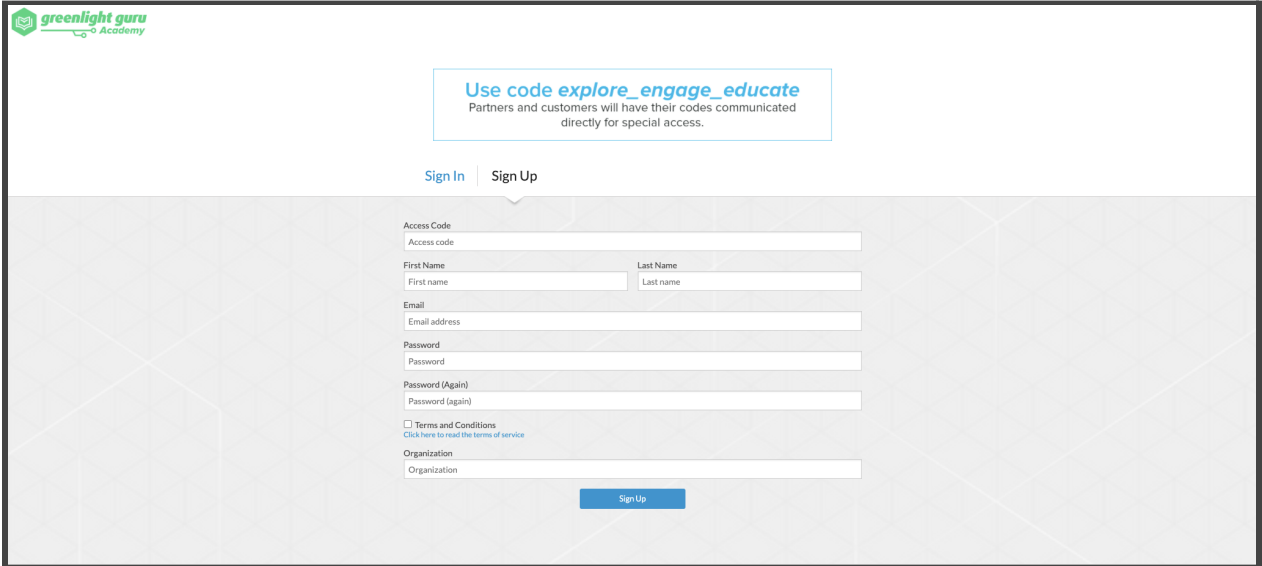

**Step 2: Find the ER MDR & IVDR tile. Clicking on this tile will take you to all available sessions.**

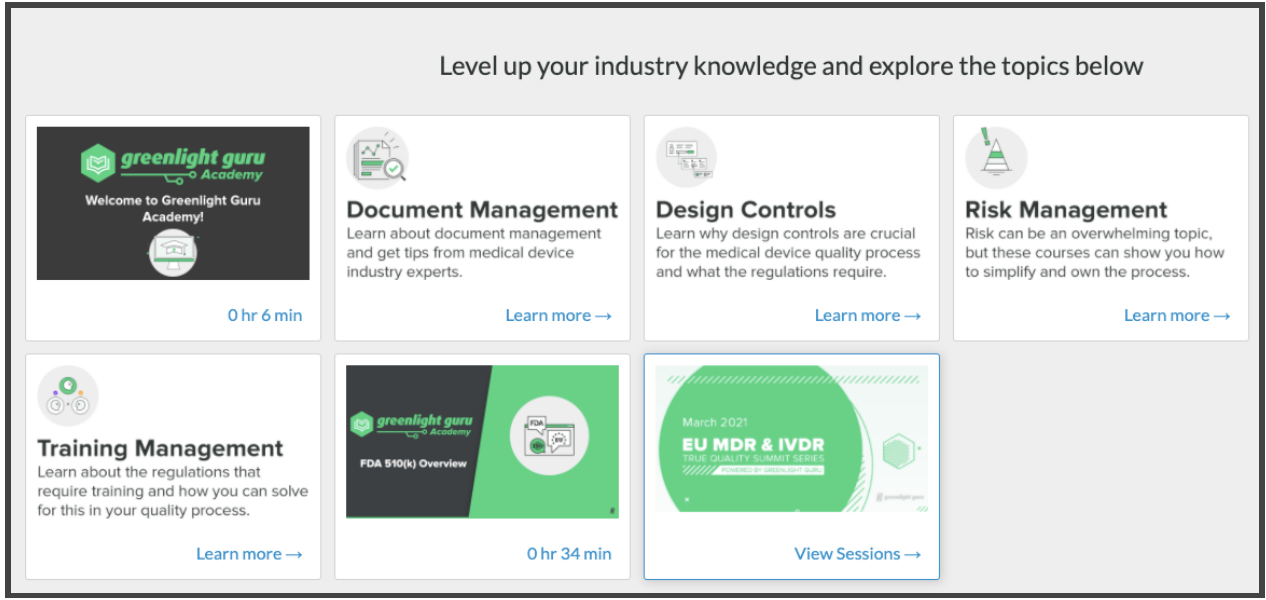

**Step 3: Click the session you are looking to collect the certificate from. This will take you to a registration page.**

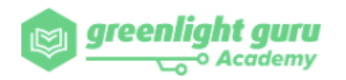

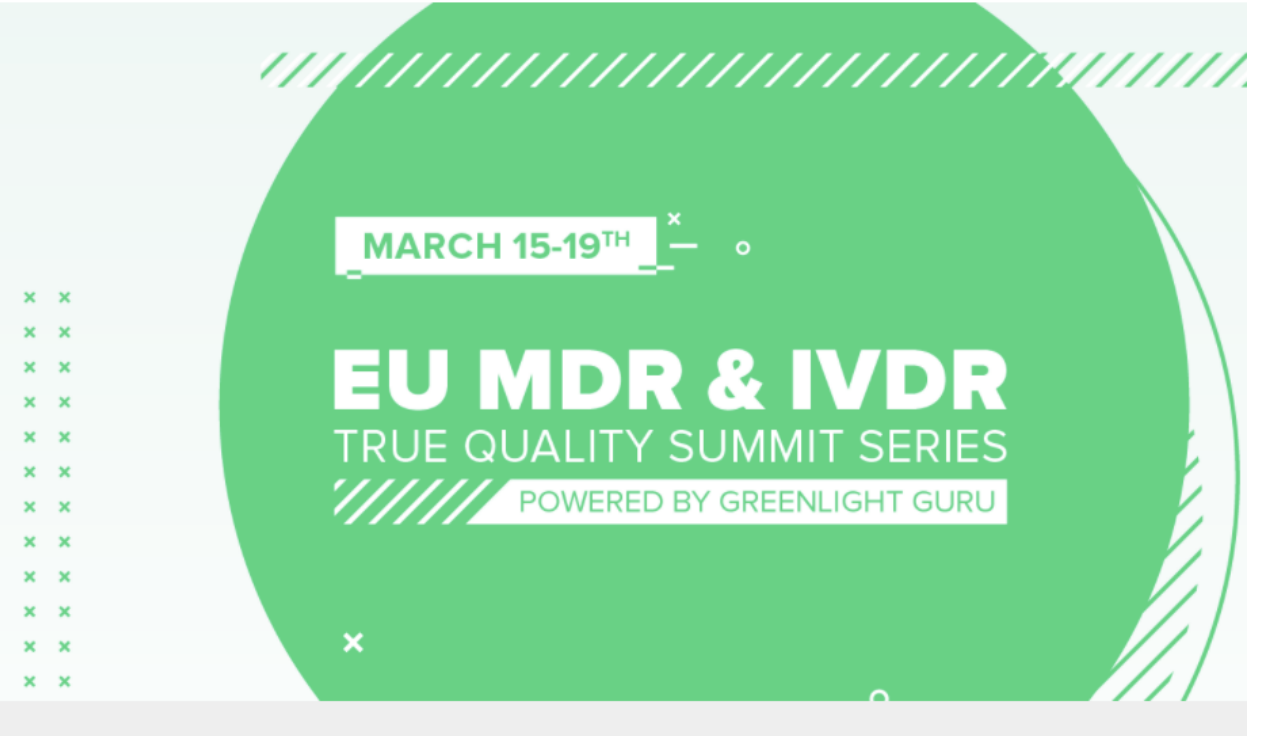

Whether you're looking to watch a session, or just want y

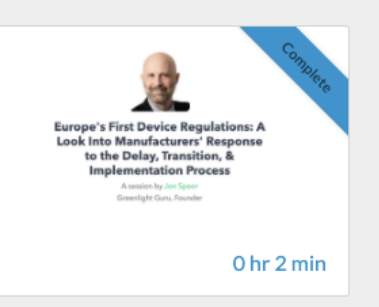

**Step 4: Click the Register button, then view the "welcome" and "conclusion" lessons and the system will automatically send you a certificate.**

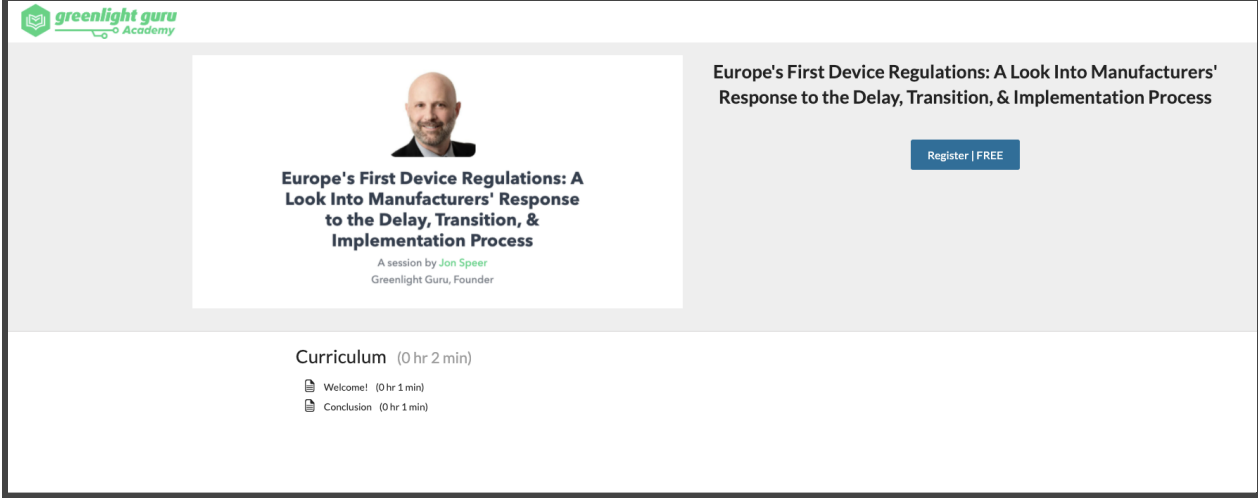

Step 5: Check your email! The certificate will be sent along with some easy instructions to follow for posting on LinkedIn.

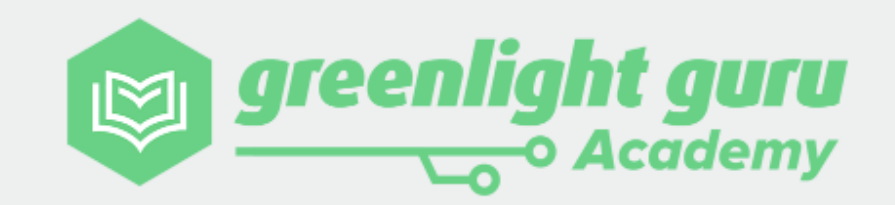

Georgia Peach.

Way to go! You're hard work paid off and you should be proud of your accomplishment.

A certificate has been prepared for you and you can download it at this link: https://verify.skilljar.com/c/mxywyj226fqj.

You should share this great milestone with your connections! Learn how to add this certificate to your LinkedIn profile using the button below. If you would be willing to tag Greenlight Guru in your post we would be very grateful. We want to share in your success and help give you the recognition you deserve.

## Add to profile ın

Don't forget to share with us how these skills help you along in your medical device journey. Stories from professionals like you are the best part of our day and will help us continue to improve this experience for others!

Congratulations from all of us here at Greenlight Guru!

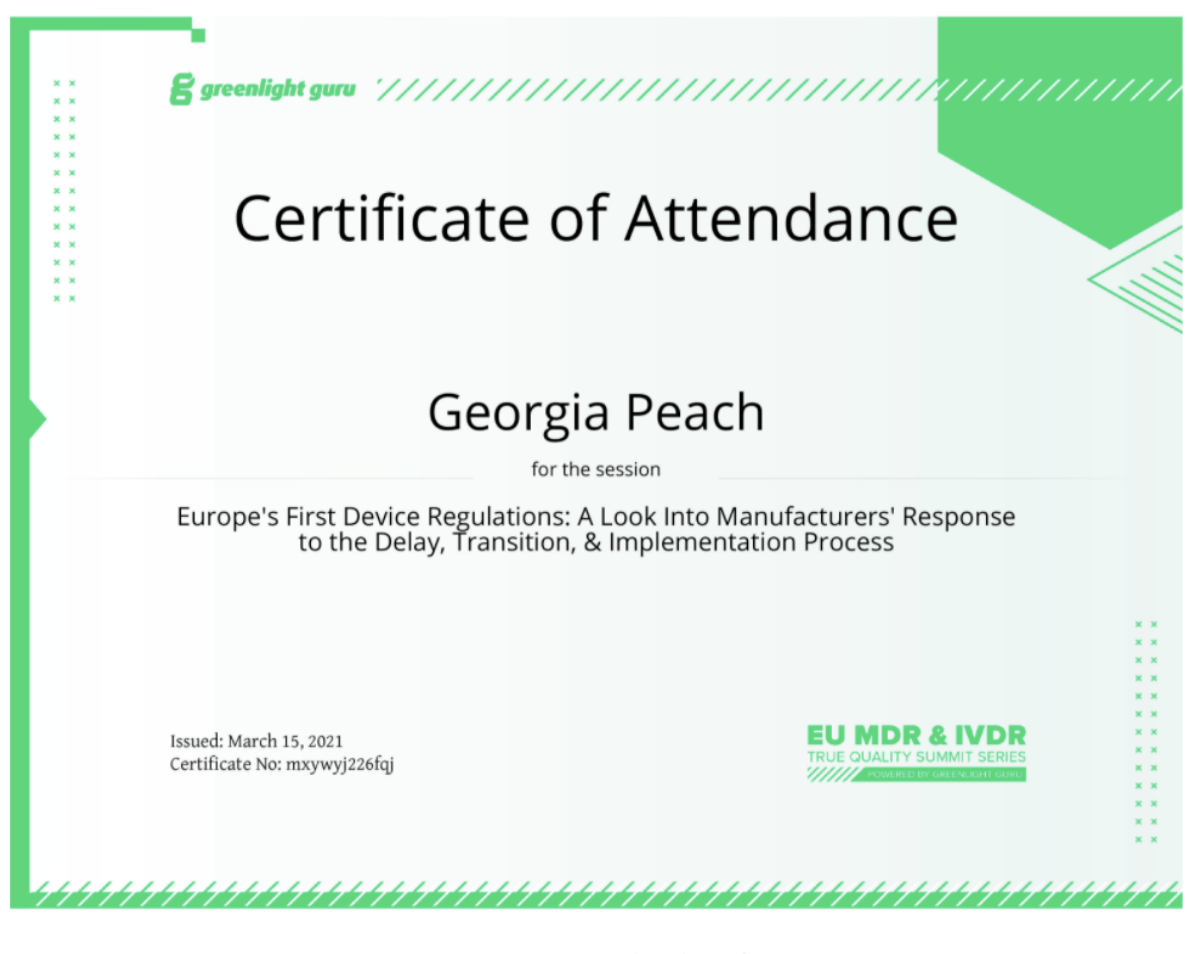

This certificate verifies that on March 15, 2021, Georgia Peach completed Europe's First Device Regulations: A Look Into Manufacturers' Response to the Delay, Transition, & Implementation Process, as offered by Greenlight Guru Academy.

 $\triangle$  Download as PDF